## **WE TRANSFER : la référence pour le transfert des fichiers**

Envoyer par mail un fichier volumineux et notamment un diaporama avec photos ou images, animations, musique etc. est impossible, les opérateurs limitant la taille des pièces jointes.

Il existe de nombreuses solutions pour transférer des fichiers, mais WeTransfer présente plusieurs avantages.

WeTransfer, dans sa version gratuite, va permettre d'envoyer des gros fichiers à une vingtaine de destinataires, avec une grande simplicité.

La taille maximum de l'envoi est limitée à 2 Go dans la version gratuite (et jusqu'à 10 Go dans la version payante), ce qui est amplement suffisant pour un usage ponctuel. Il est d'une grande simplicité puisqu'il :

- est gratuit pour ses fonctions de base,
- ne nécessite pas de charger un logiciel,
- ne nécessite la création d'un compte,
- est très simple d'usage, comme nous allons le voir.

## **Principe de WeTransfer**

Les deux schémas ci-dessous montrent la différence entre l'envoi classique par messagerie électronique et le principe de We Transfer

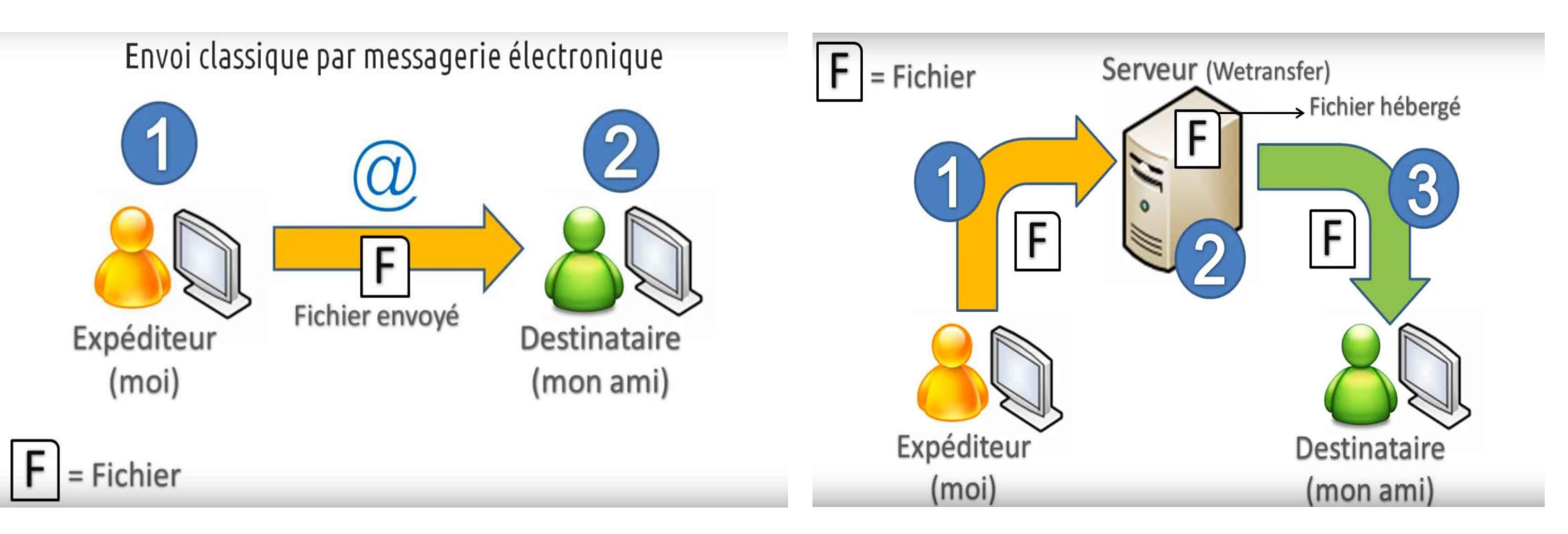

Avec we Transfer l'ensemble du ou des fichiers transférés est stocké dans un dossier hébergé en ligne pour une durée de 7 jours (version gratuite).

## Fonctionnalités

Les fonctionnalités de **WeTransfer** sont simples :

• partage de documents avec ses contacts dans le monde entier,

- ajout de plusieurs adresses e-mail,
- téléchargement de documents jusqu'à 2Go gratuitement,
- création de lien de téléchargement ou envoi directement par e-mail,
- alerte e-mail dès téléchargement par le destinataire,

• utilisation du service sans inscription : il suffit d'insérer son adresse e-mail, l'adresse e-mail du destinataire et le fichier à transférer.

Comment envoyer un fichier ?

Rendez-vous pour commencer sur le site de WeTransfer pour commencer à vous en servir : https://www.wetransfer.com/.

Ce site peut être aussi ajouter aux favoris pour un accès plus rapide pour les futurs transferts

Le site ouvert, il faut avant toute chose accepter les conditions générales et l'utilisation de Cookies qui sont sur la page d'accueil, en cliquant sur "J'accepte" :

**Bienvenue sur WeTransfer** Transférez des idées. Chargez vos Transformez le monde. En acceptant nos cookies, vous nous aide directement à élargir nos engagements à l'échelle planétaire. Pien que cette année, WeTransfer s'est engagé à planter jusqu'à 175.000 abres, et nous venons justement de commencer. Vous aurez ainsi in impact positif au simple contact de nos pubs primées. Notre site utilise des cook squi visent à améliorer ses performances, ses services et à mieux saisir vos os cookies tiers, vous nous permettez, à nos partenaires et nous, de vous besoins. En acceptar roposer des publicités plus pertinentes sur notre*l*nos site(s) et applis, et en dehors.

**De** 

fichiers

Envoyer o

Gérer les cookies

Non merci

Termes et conditions Pour poursuivre, vous devez confirmer sur Conditions du service et Politique de confidentialité WeTransfer Cookies WeTransfer utilise des cookies des fins fonctionnelles et analytiques. Pour de plus amples informations, veuillez lire notr Politique des cookies

**J'accepte** 

Après l'acceptation des conditions générales, l'accès du transfert de fichiers ou dossiers est prêt à être renseigné

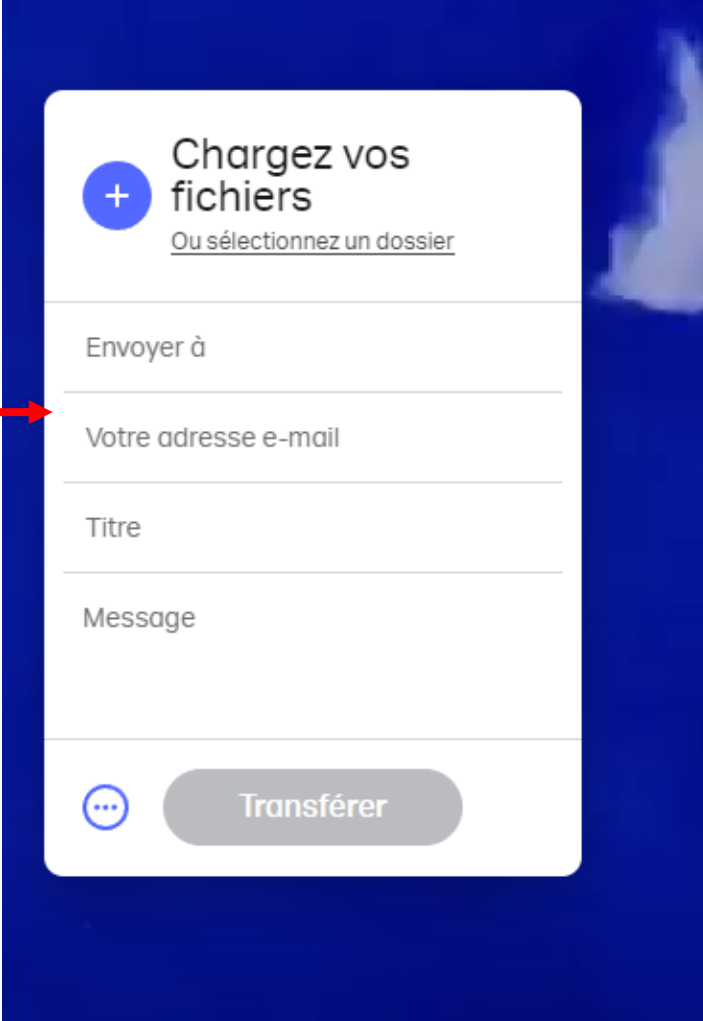

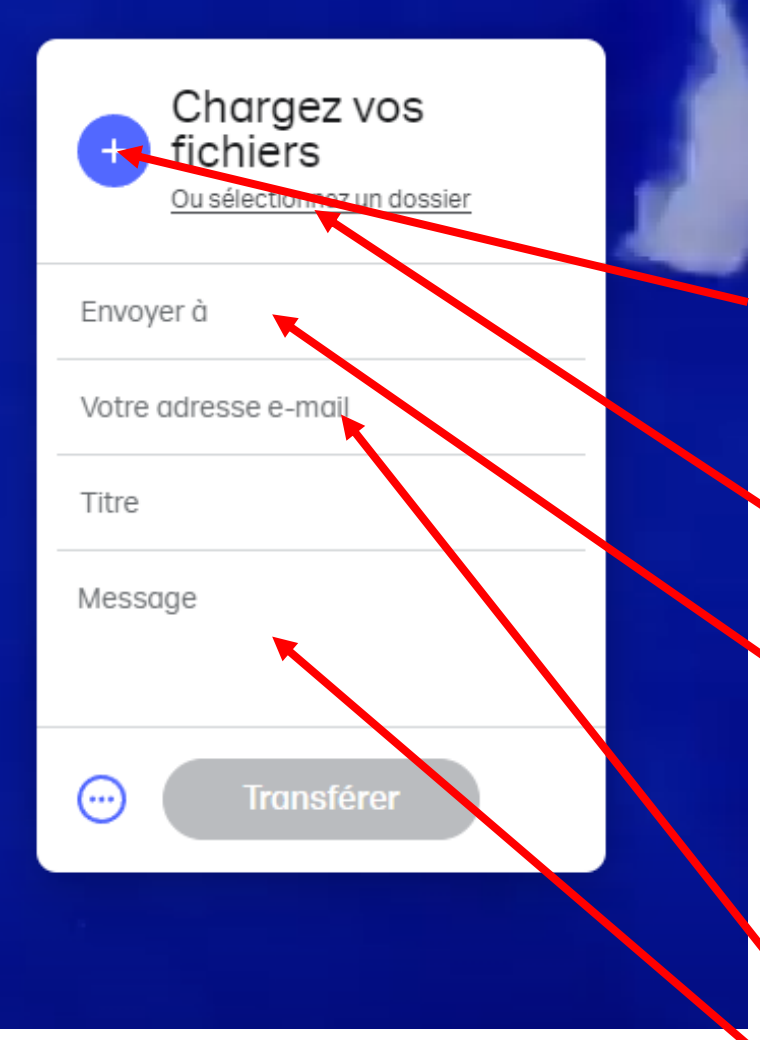

La première ligne vous permet de sélectionner les fichiers que vous souhaitez envoyer.

Deux possibilités de choix :

- Un fichier (en cliquant sur  $+$ Accès dans votre bibliothèque pour le choix du dossier à transféren

- Un dossier complet (en cliquant sur

…un dossier).

Lorsque vous avez fini de choisir les fichiers à télécharger, vous pouvez rentrer jusqu'à 20 adresses mail distinctes de destinataires (pas de relation avec votre fichier d'adresses mail)

Vous renseignez ensuite votre propre adresse mail

Vous pouvez aussi, si vous le souhaitez, écrire un message à l'attention du ou des destinataires.

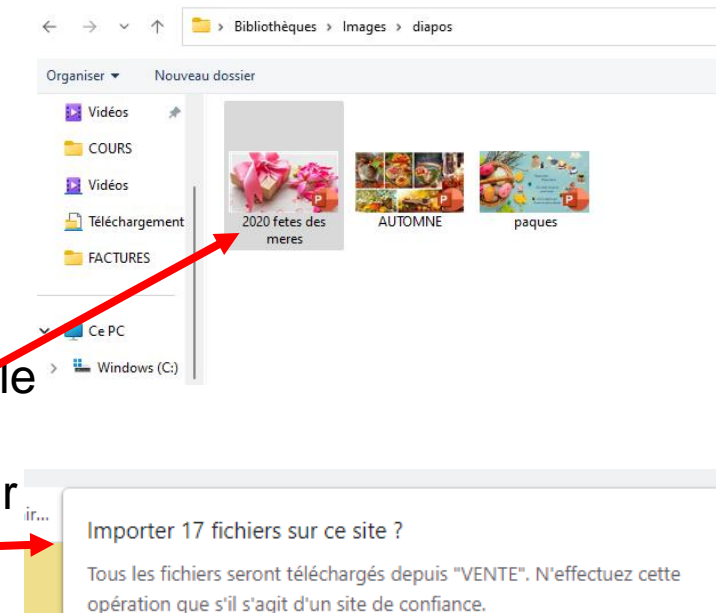

Annuler

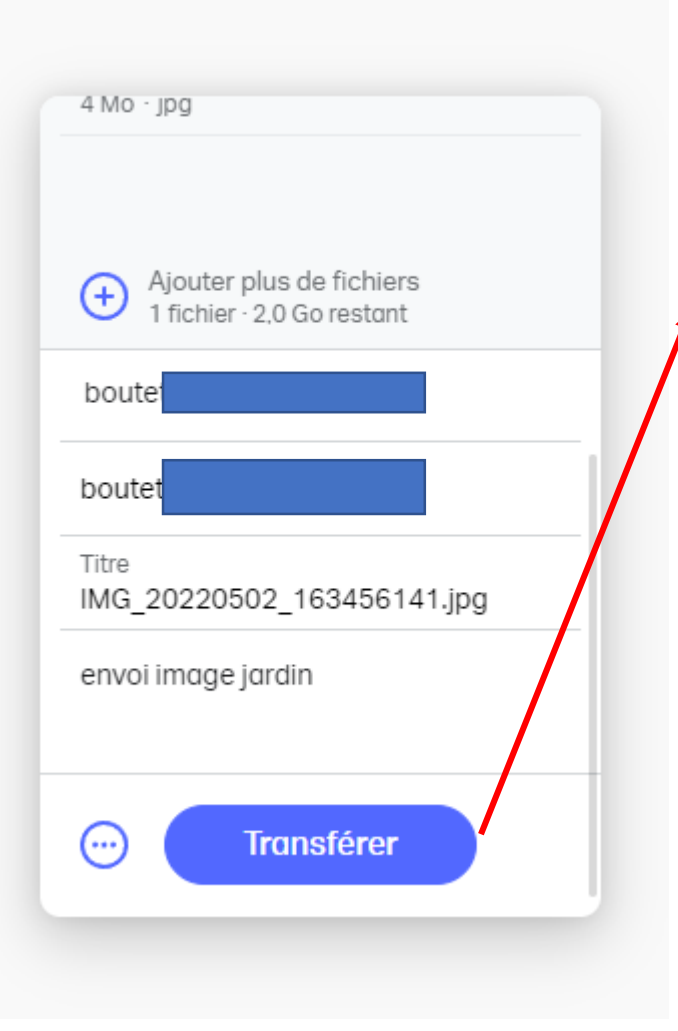

Une fois la fiche de transfert renseignée, cliquer sur « transférer » We Transfer envoie un code de sécurité sur l'adresse de votre messagerie à saisir sur « code de vérification »

Une fois la vérification terminée We Transfer procède au transfert des fichiers.

Quitter ou procéder à de nouveaux envois

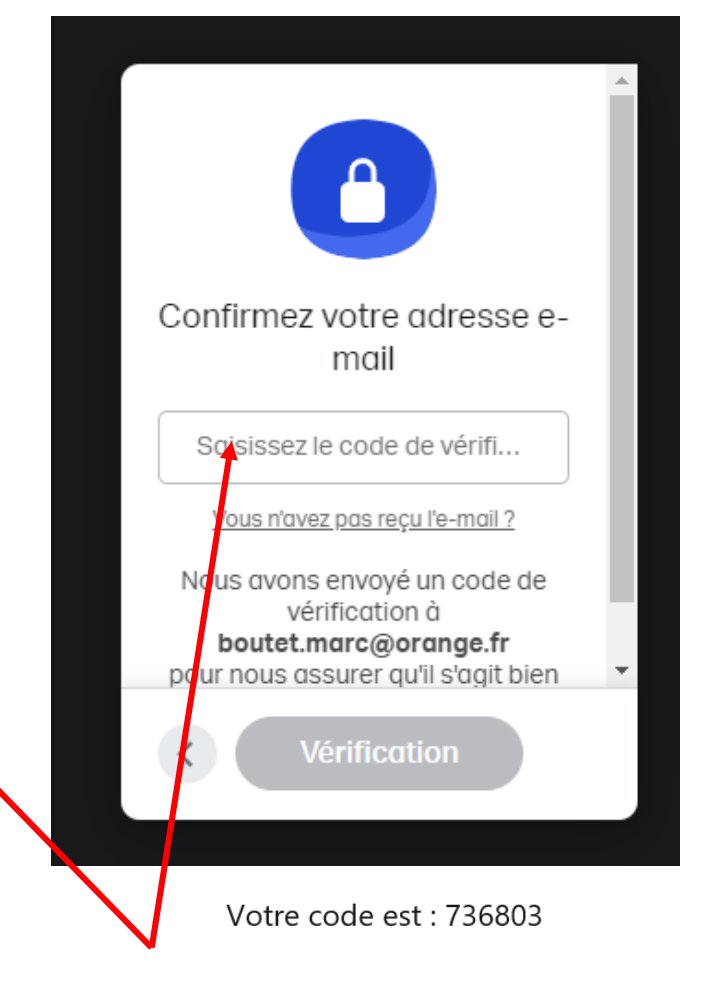

Ce code est valable 60 minutes. Si vous ne l'introduisez pas dans ce délai sur la page WeTransfer que vous venez de visiter, vous pouvez le renvoyer à partir de votre transfert.

Si vous recevez cet e-mail sans raison apparente, vous pouvez toujours signaler les comportements suspicieux à notre équipe d'assistance.

L'équipe WeTransfer

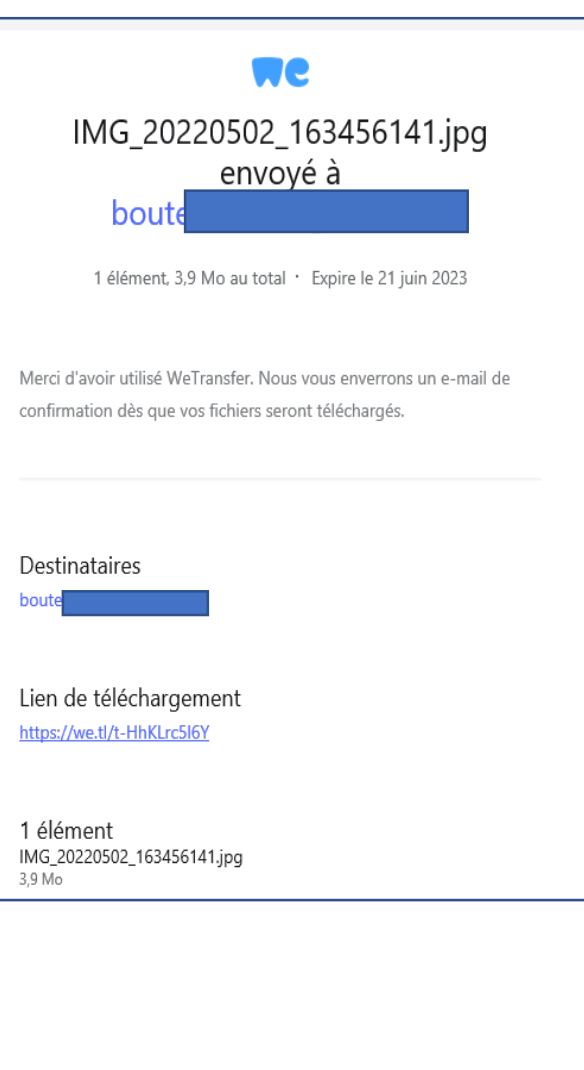

Un mail de confirmation d'envoi est adressé sur votre boite mail

A noter qu'une fois le dossier ouvert par votre destinataire we Transfer vous en avisera

Le destinataire reçoit un mail d'envoi d'un fichier

Il ne lui reste plus qu'à récupérer le fichier en le téléchargeant sur son ordinateur

l'expéditeur sera informé de l'ouverture du fichier.

Votre correspondant a 7 jours pour télécharger le fichier, au-delà de ce délai, le fichier sera détruit

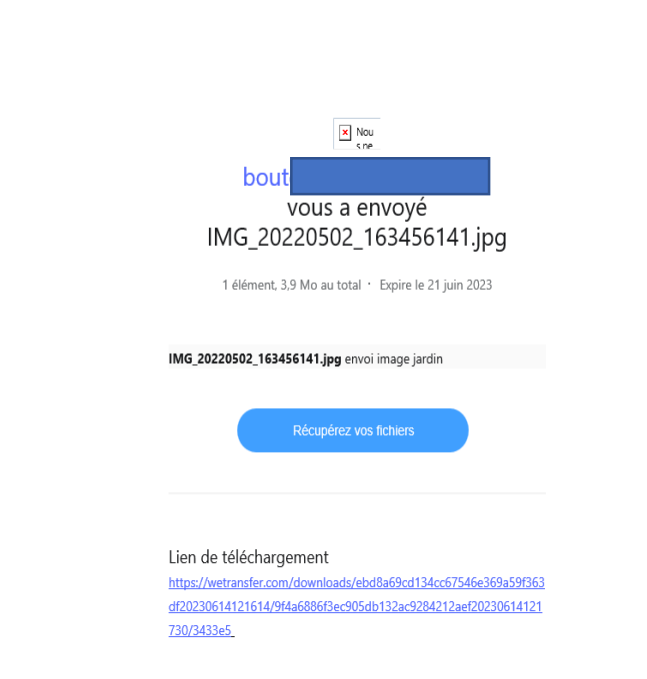

1 élément IMG\_20220502\_163456141.jpg

WeTransfer <noreply@wetransfer.com>

 $14 - 17$ 28mb@qmail.com